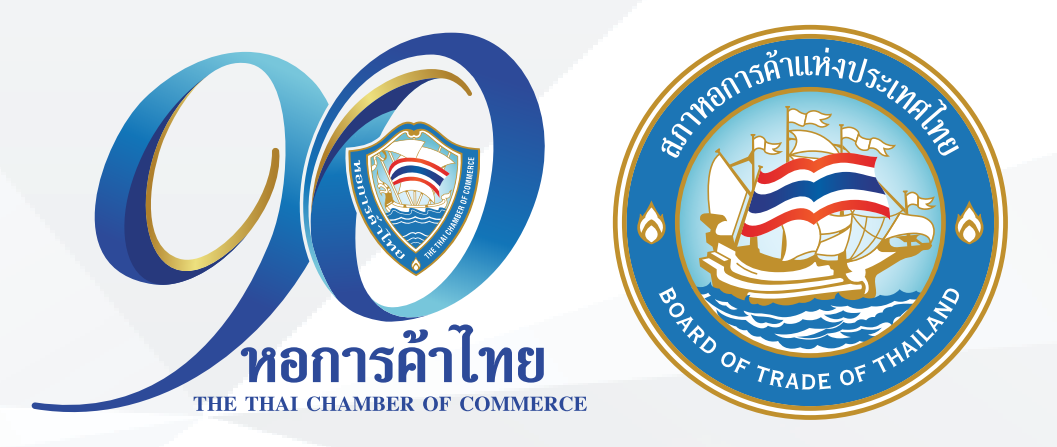

# คู่มือการลงทะเบียน TCC CONNECT **ใน LINE หอการค้าไทย**

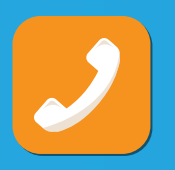

 $\frac{1}{2}$  ฝ่ายบริการสมาชิก โทร. 02 018 6888 THai Chamber and @thaichamber  $\bigotimes$  www.thaichamber.org

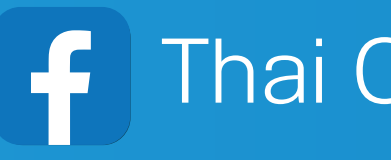

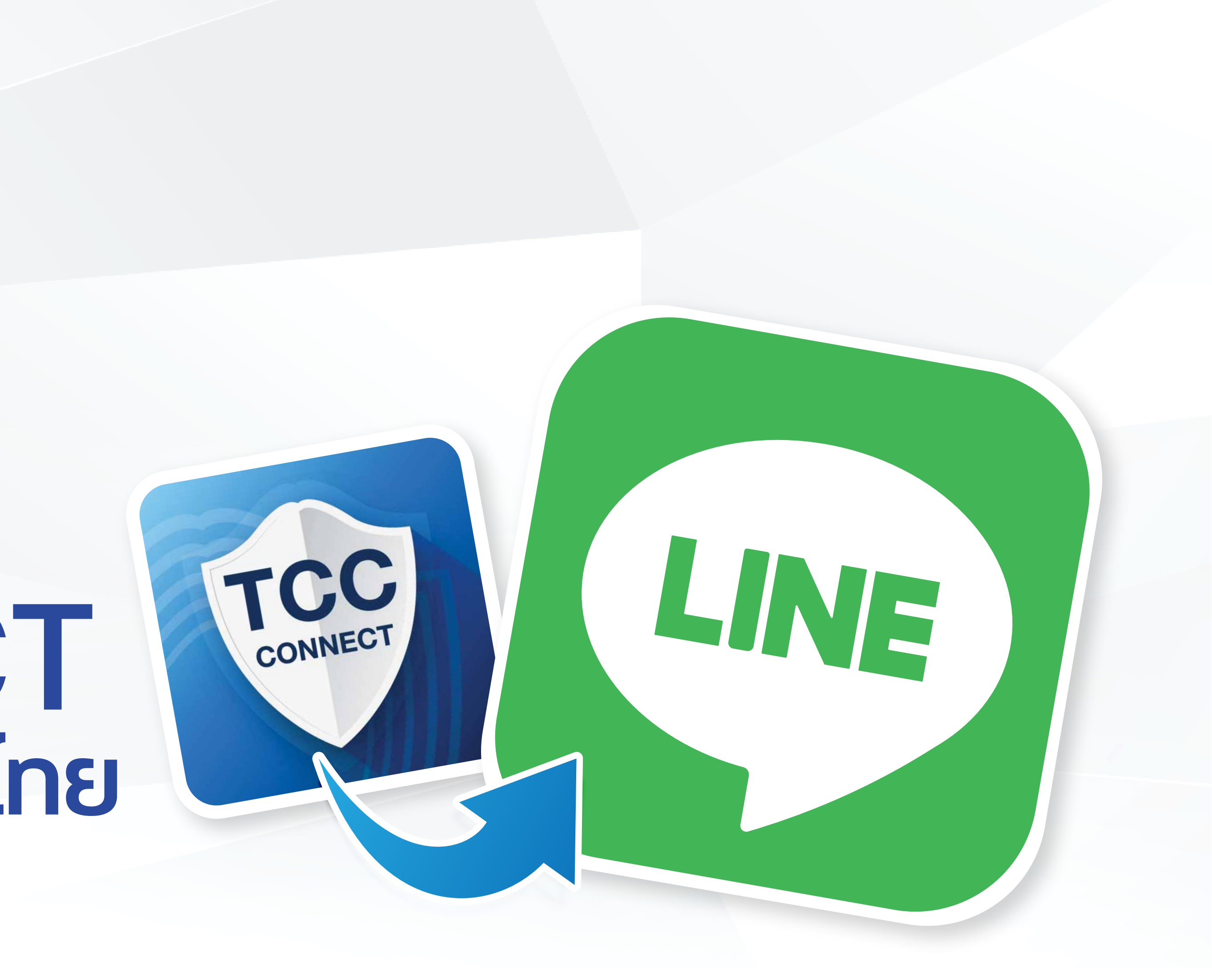

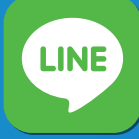

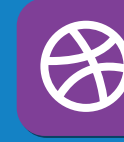

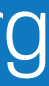

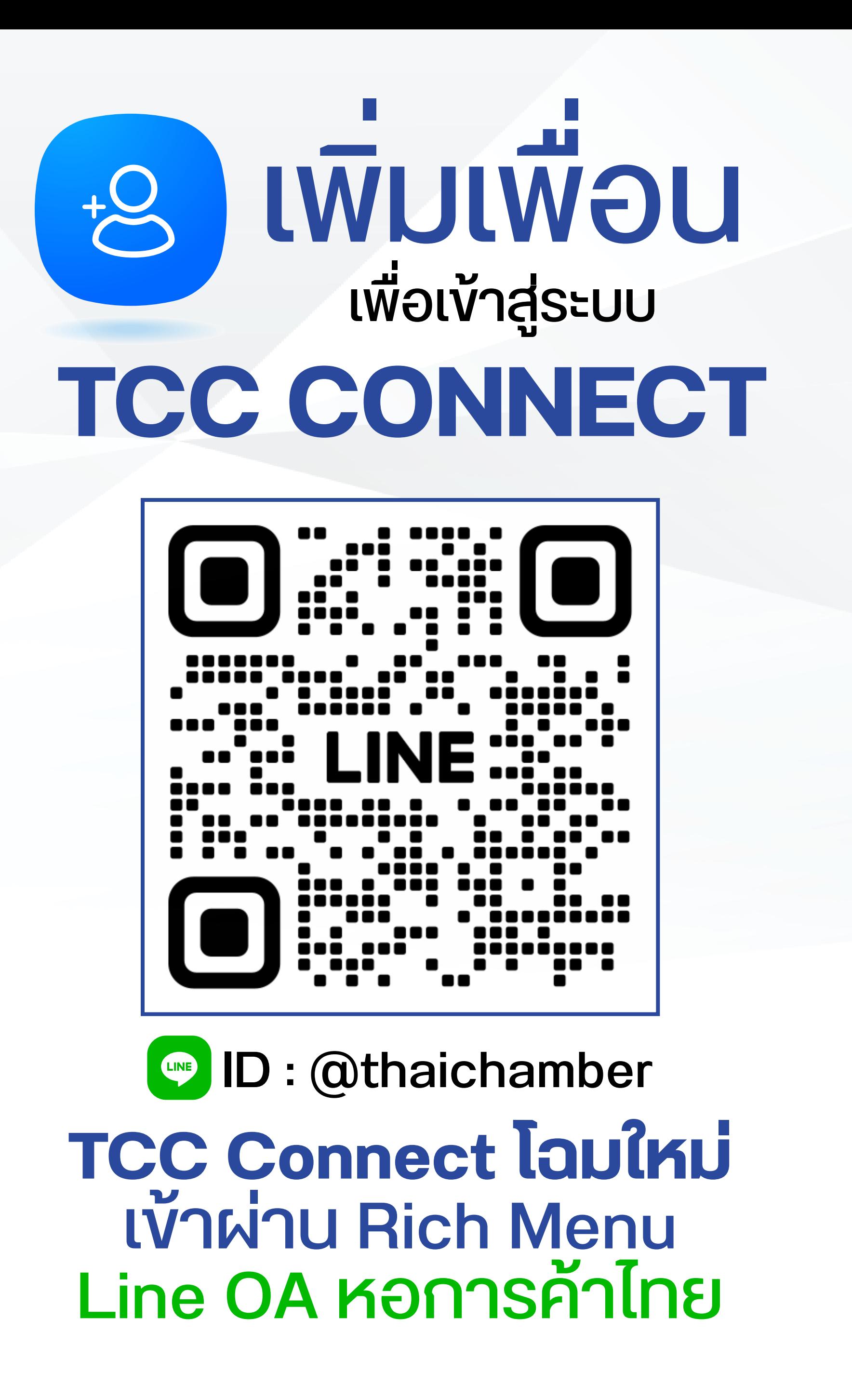

**17:30**

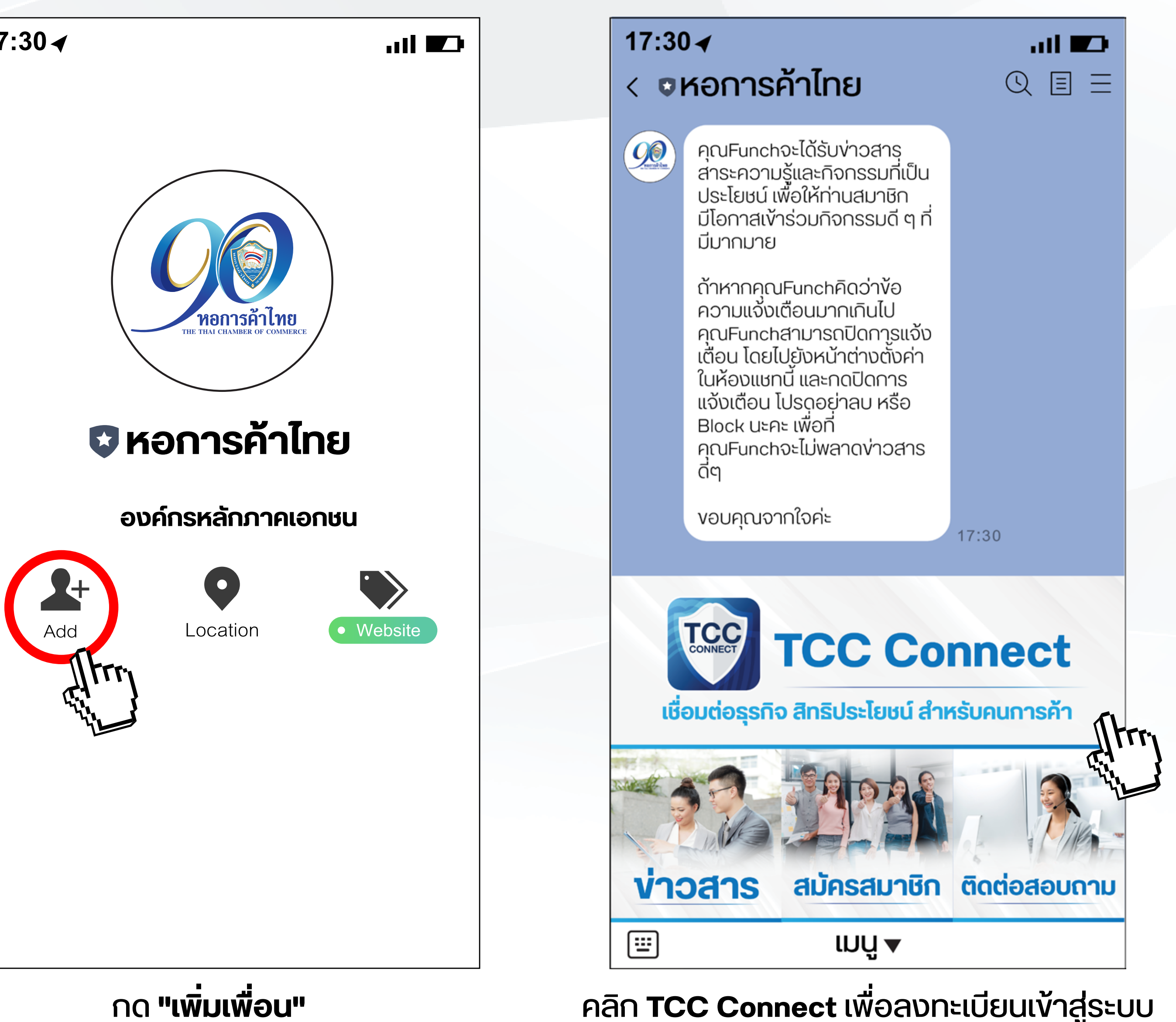

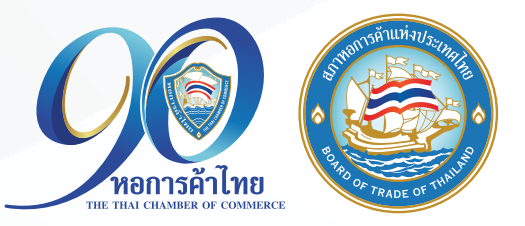

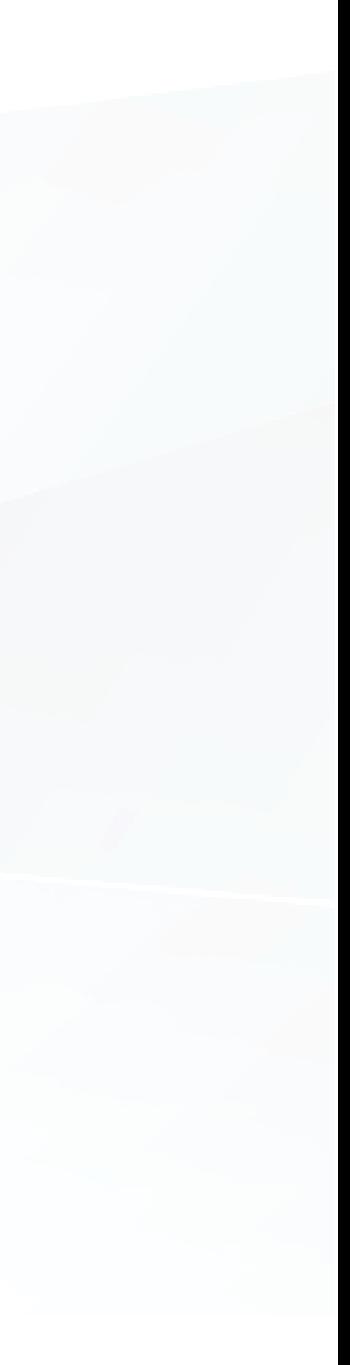

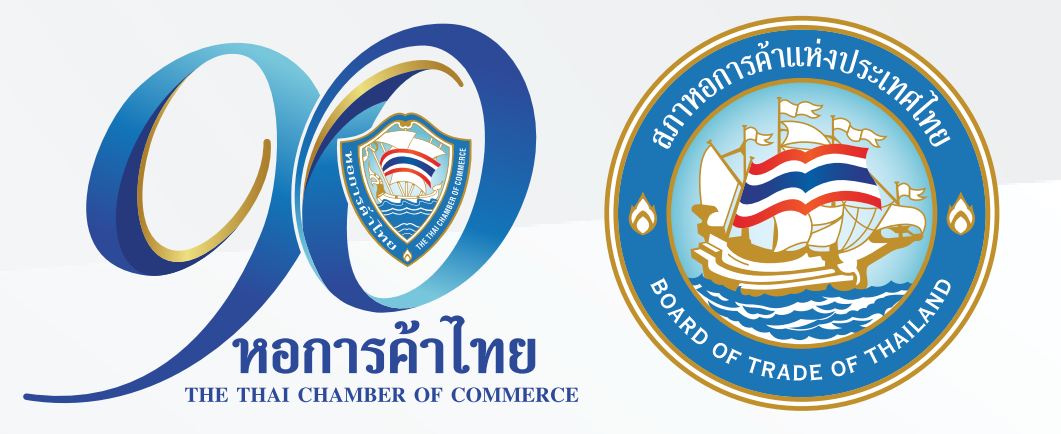

### กรณี **เป็นสมาชิกหอการค้า/เครือข่ายแล้ว** ให้ใช้เบอร์โทรศัพท์หรือหมายเลขบัตรประจำตัวประชาชน ที่ให้ไว้ในระบบ MR\*

\*ระบบ MR = mr.thaichamber.org คือระบบฐานข้อมูลสมาชิกหอการค้าไทยและสภาหอการค้าแห่งประเทศไทย

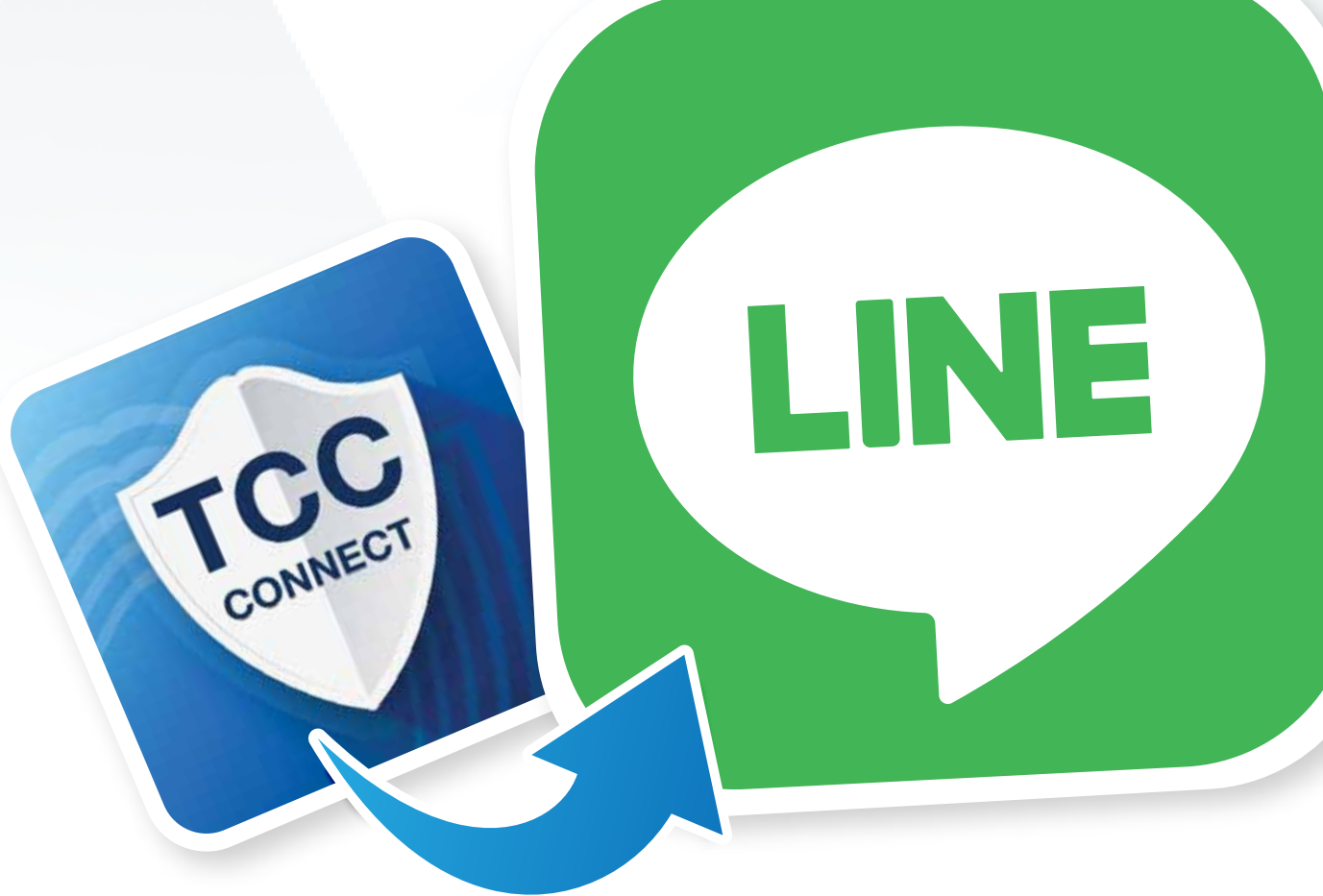

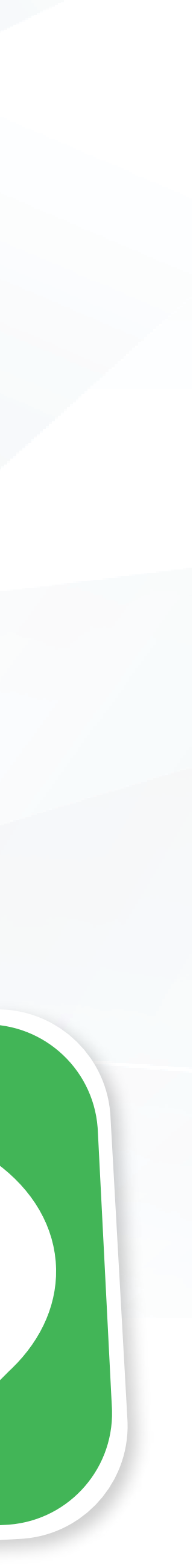

แล้วกด **"ยืนยัน OTP"**

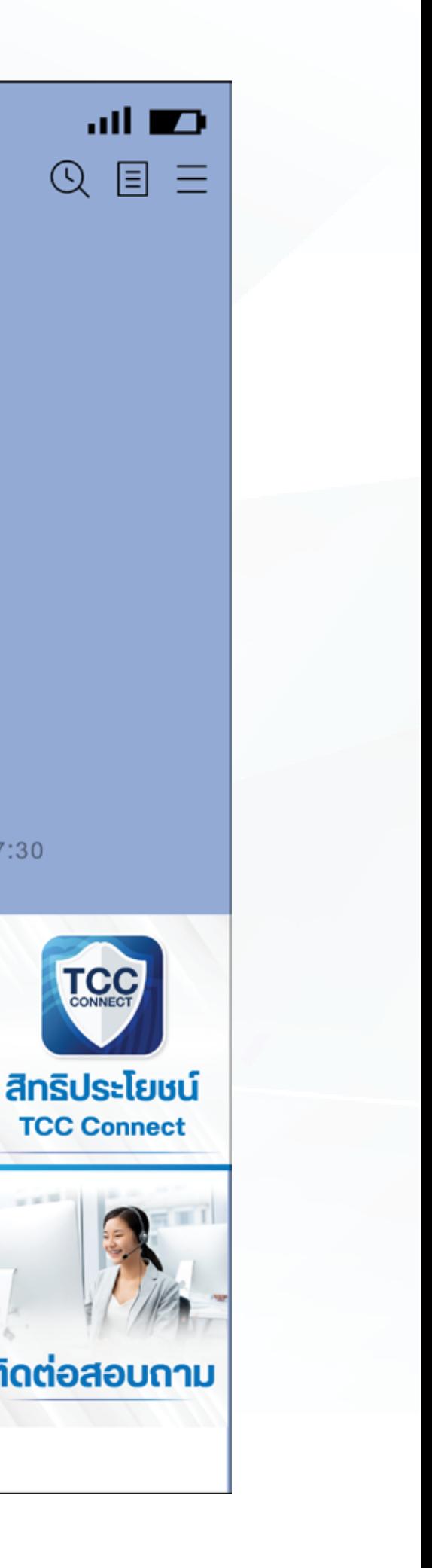

17:30

**TCC** 

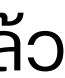

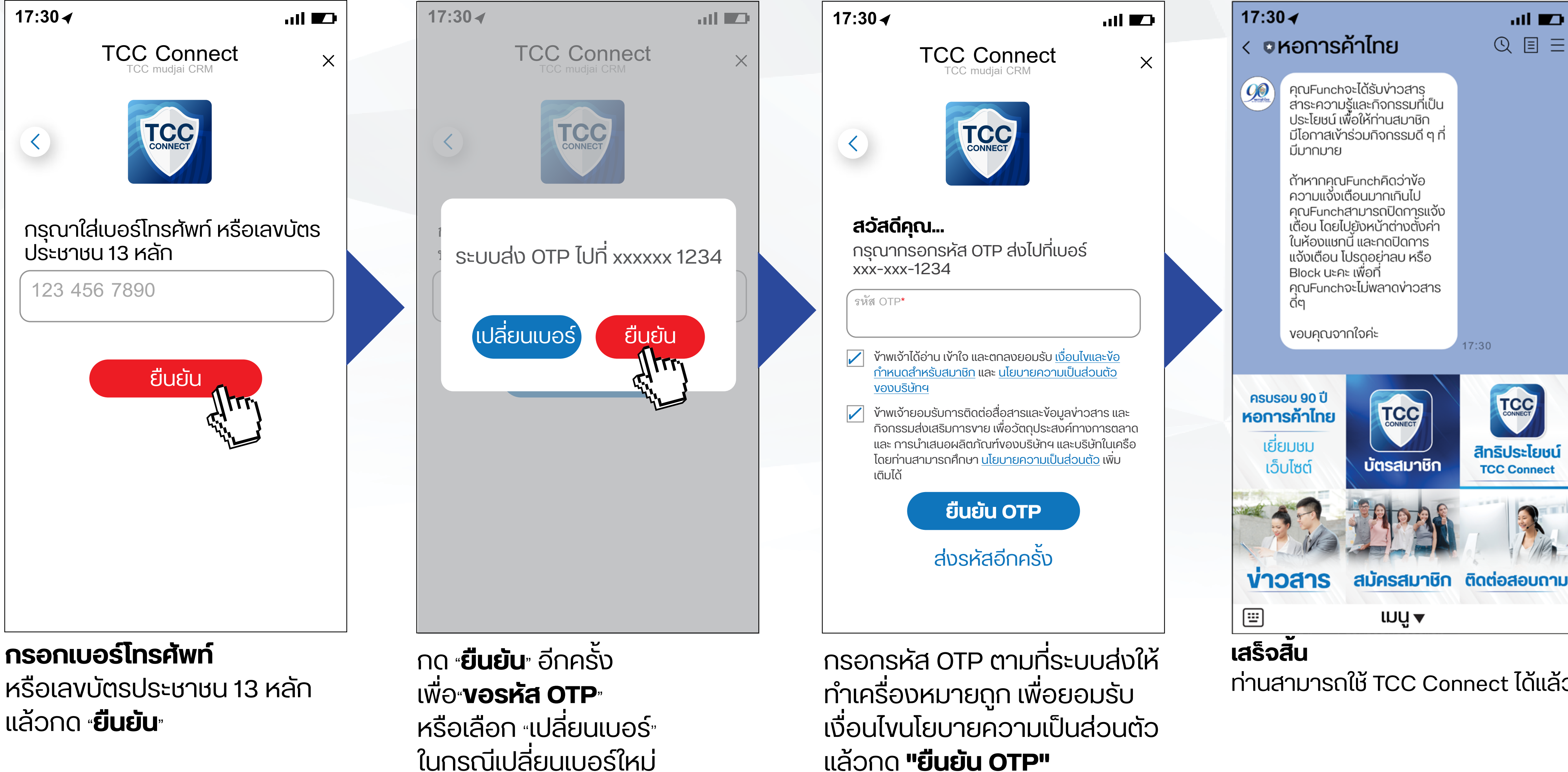

#### กรณี**เป็นสมาชิกหอการค้า/เครือข่ายแล้ว** ให้ใช้เบอร์โทรศัพท์หรือหมายเลขบัตรประจำตัวประชาชนที่ให้ไว้ในระบบ MR\*

\*ระบบ MR = mr.thaichamber.org คือระบบฐานข้อมูลสมาชิกหอการค้าไทยและสภาหอการค้าแห่งประเทศไทย

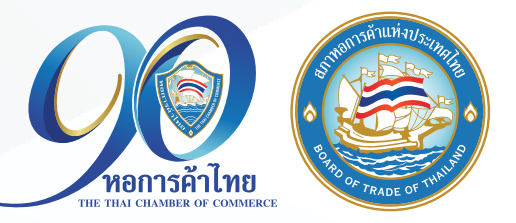

ท่านสามารถใช้ TCC Connect ได้แล้ว

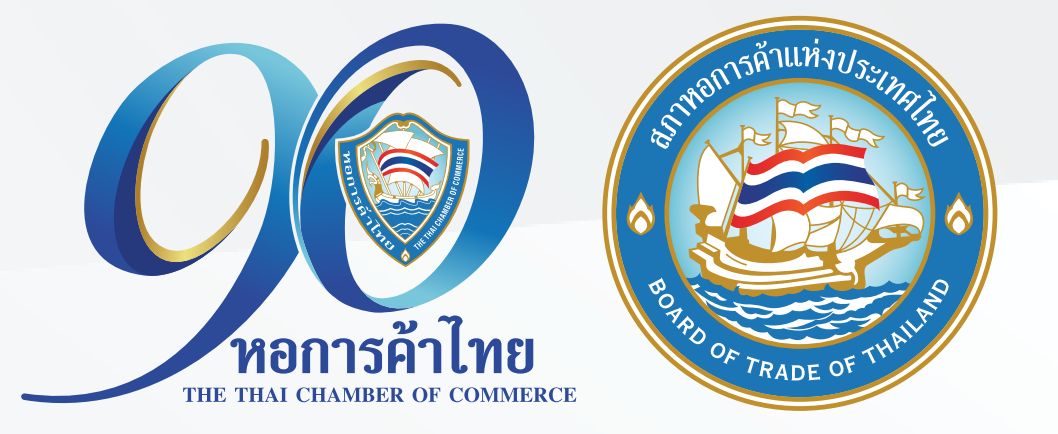

### กรณี **เป็นสมาชิกหอการค้า/เครือข่ายแล้ว** แต่**เปลี่ยนเบอร์โทรศัพท์**จะไม่สามารถลงทะเบียน เข้า TCC Connect ได้ ให้ทำตามขั้นตอน

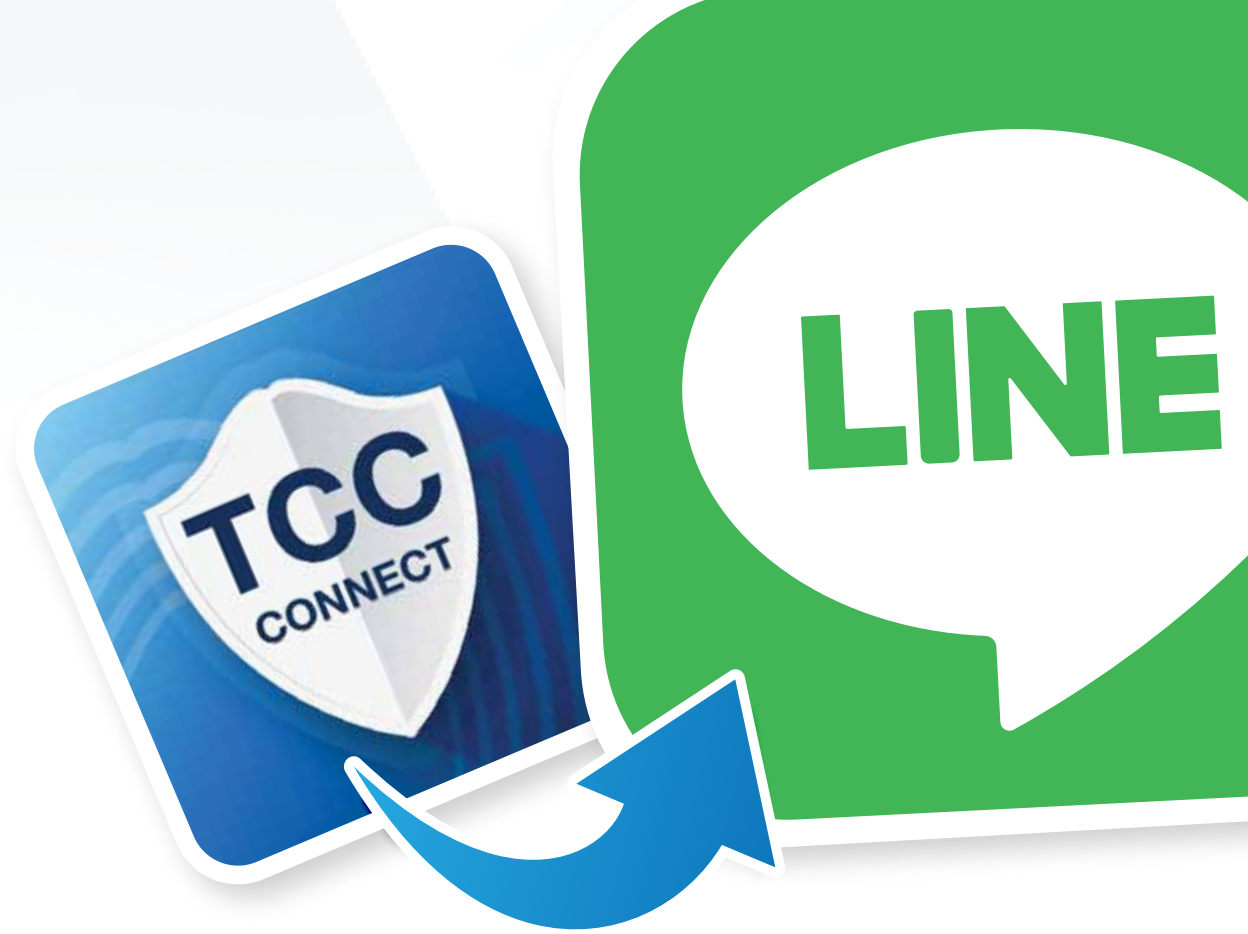

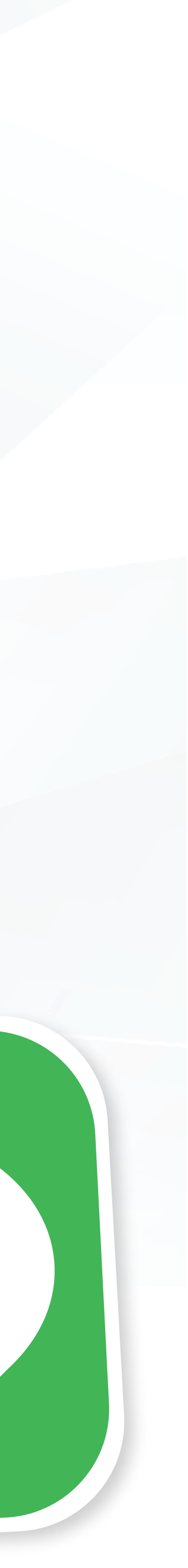

#### กรณี **เป็นสมาชิกหอการค้า/เครือข่ายแล้ว**  แต่**เปลี่ยนเบอร์โทรศัพท์**จะไม่สามารถลงทะเบียนเข้า TCC Connect ได้ ให้ทำตามขั้นตอน ดังนี้

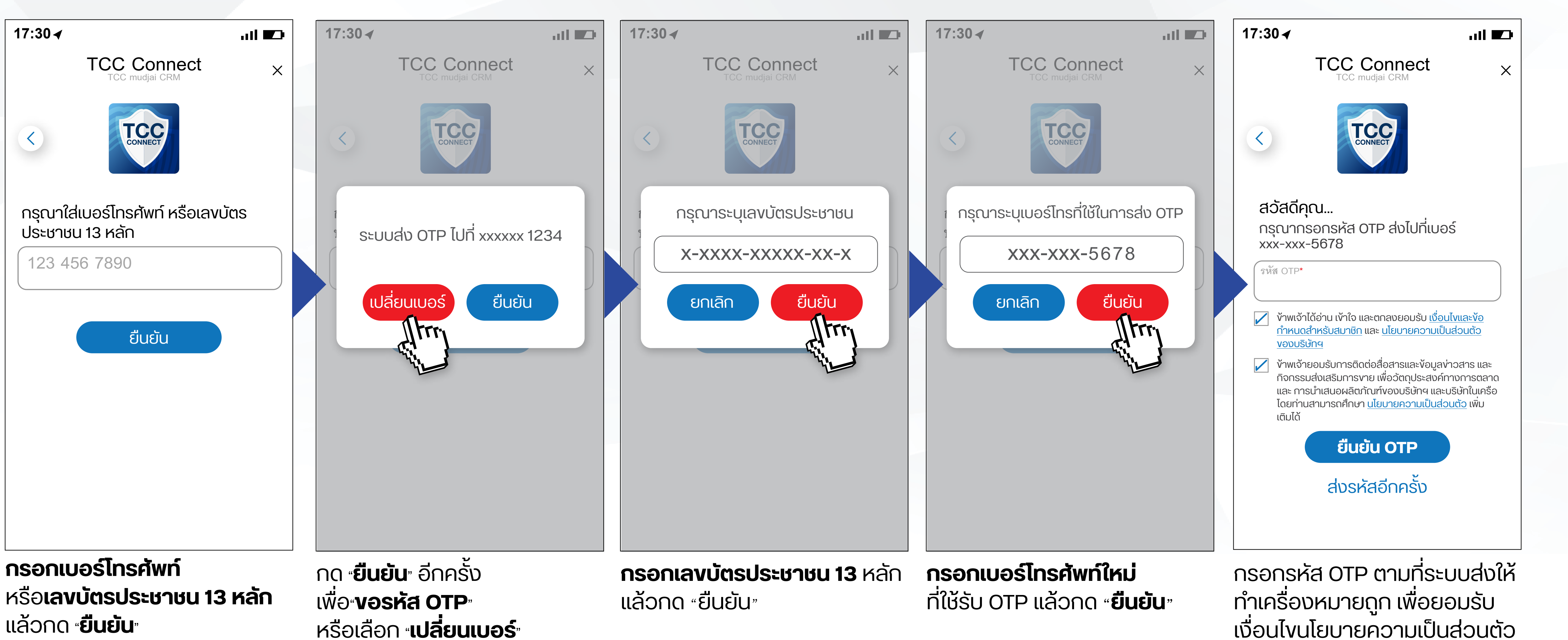

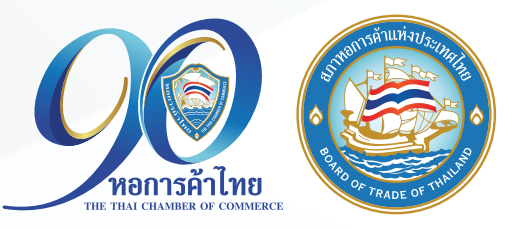

เงื่อนไขนโยบายความเป็นส่วนตัว แล้วกด **"ยืนยัน OTP"**

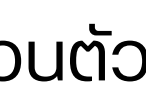

ในกรณีเปลี่ยนเบอร์ใหม่

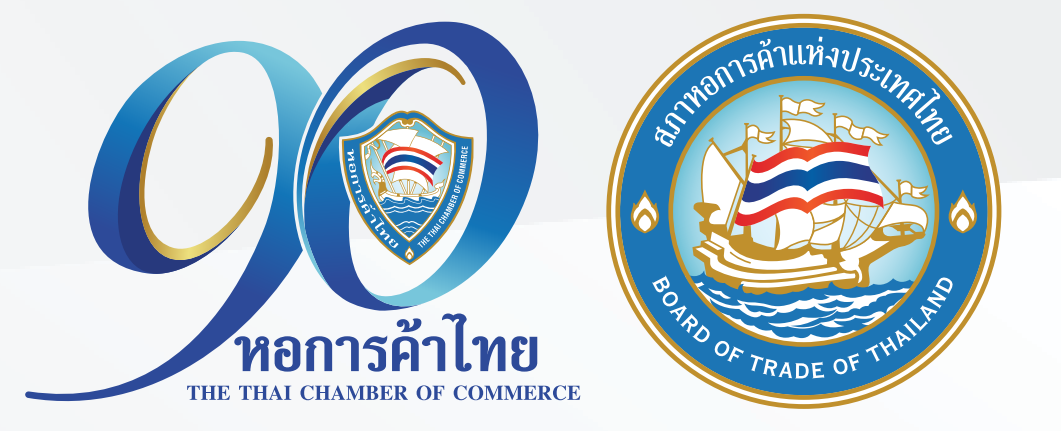

## กรณี เป็นสมาชิกหอการค้า/เครือข่ายแล้ว แต่**ระบบแจ้งว่าไม่พบข้อมูลการเป็นสมาชิก**

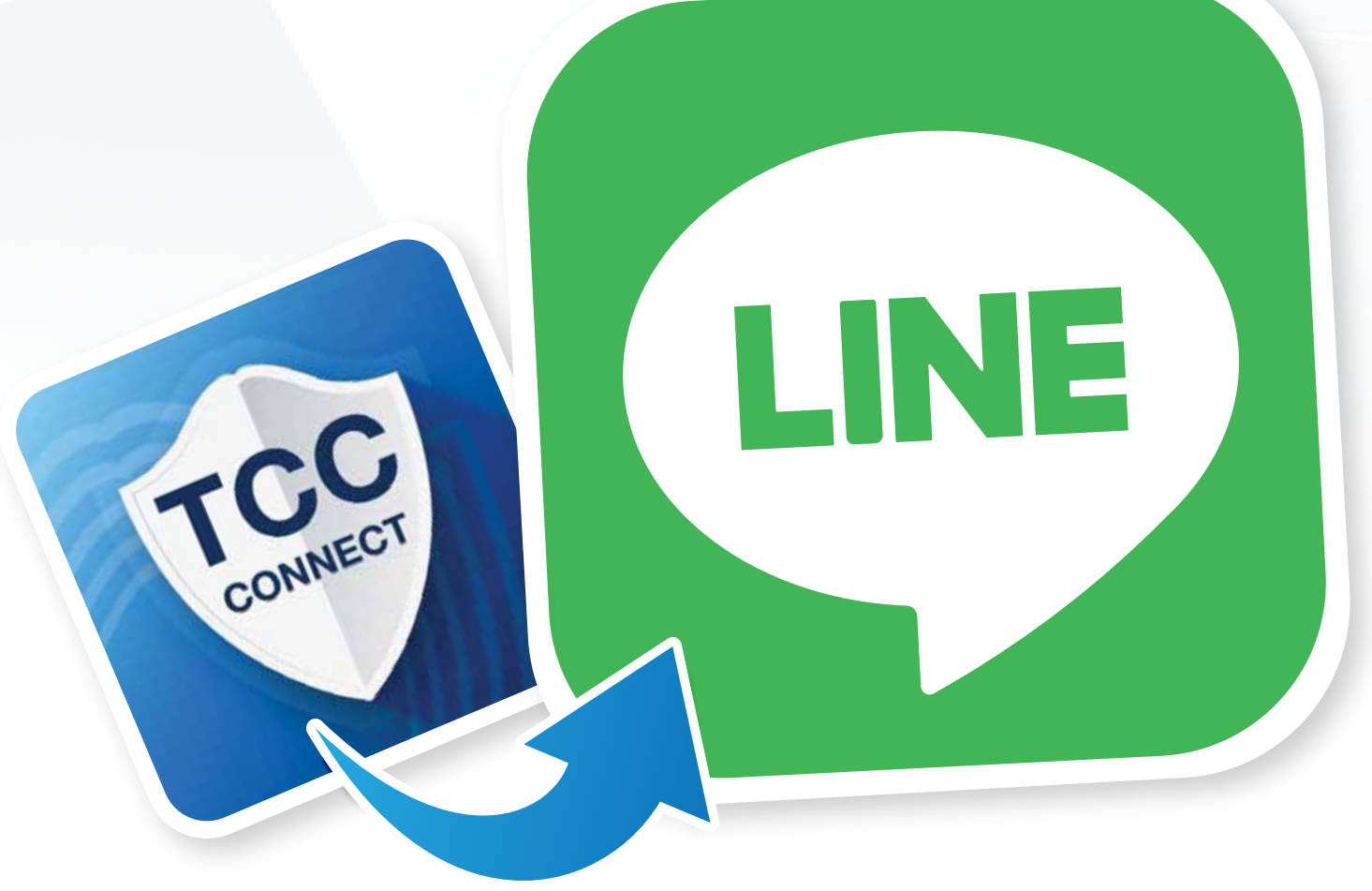

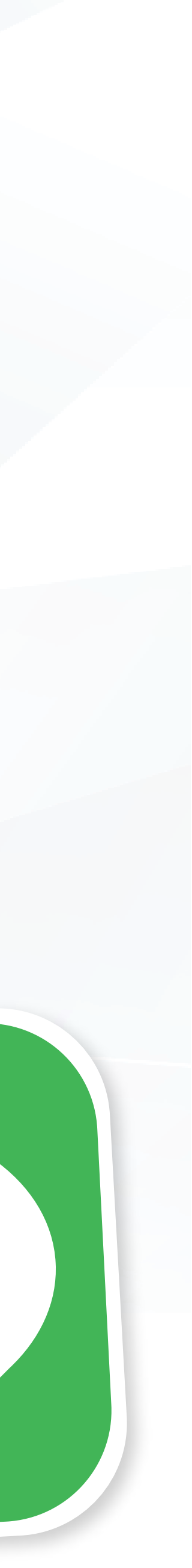

### กรณี **เป็นสมาชิกหอการค้า/เครือข่ายแล้ว** แต่**ระบบแจ้งว่าไม่พบข้อมูลการเป็นสมาชิก**

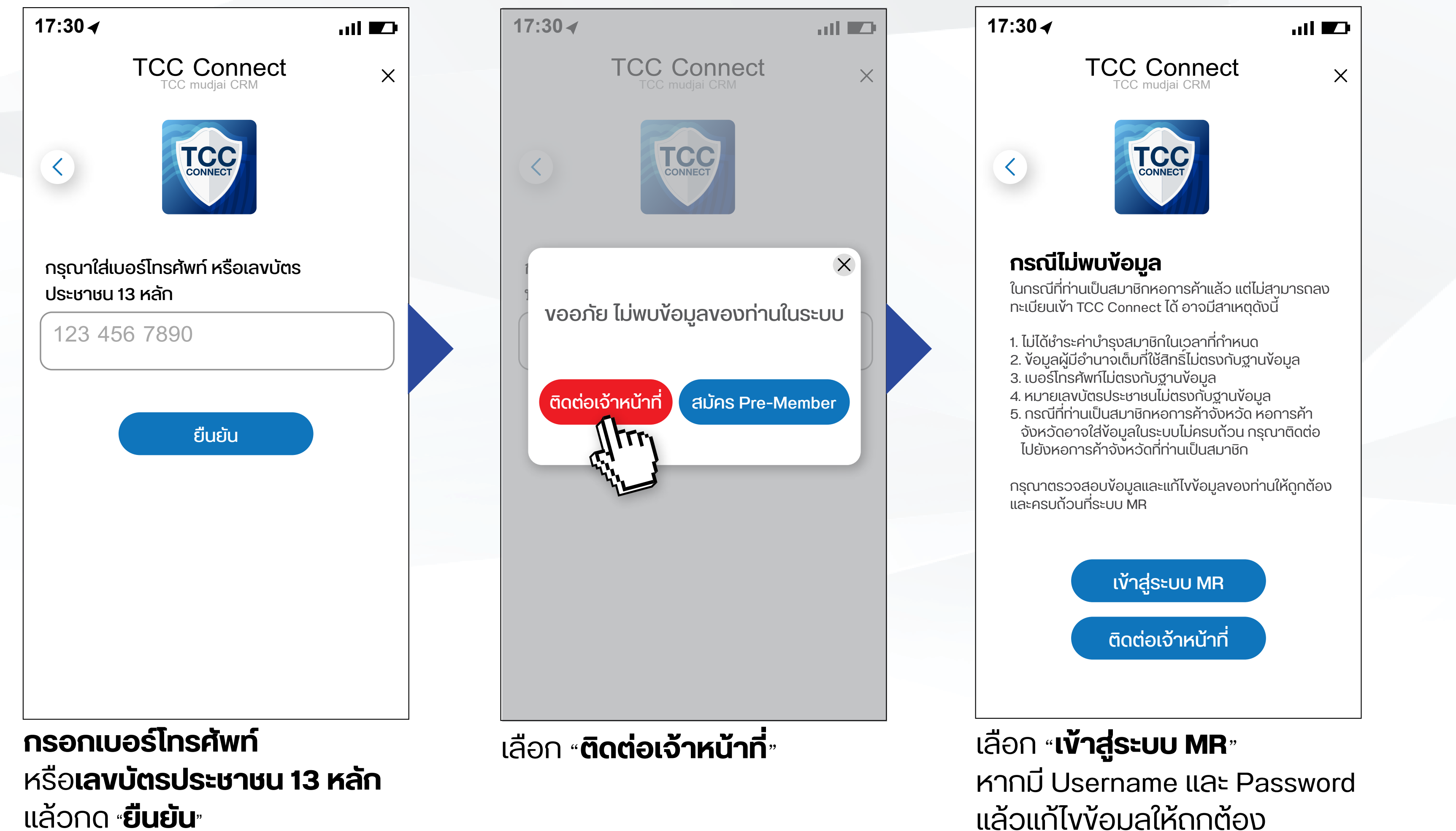

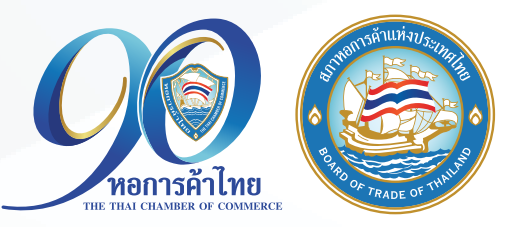

แล้วแก้ไขข้อมูลให้ถูกต้อง หรือ **ติดต่อเจ้าหน้าที่**

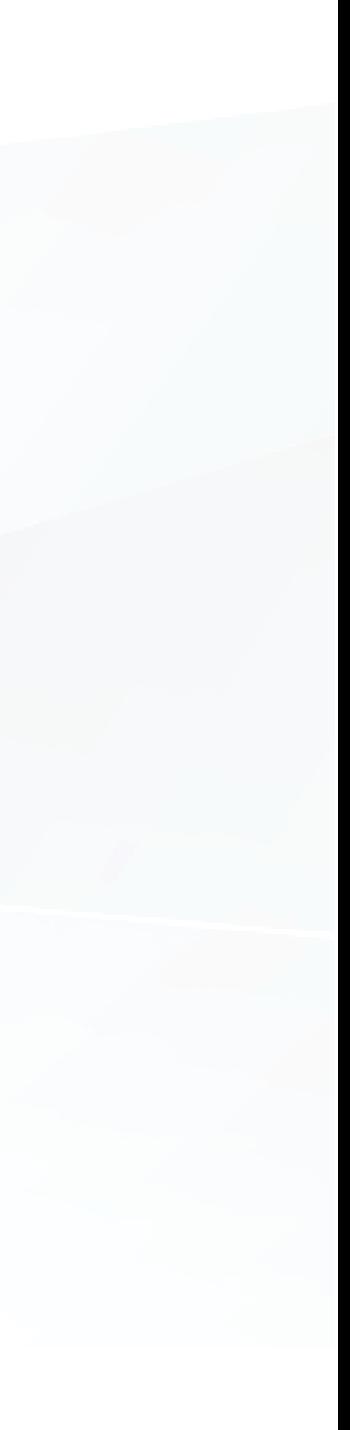

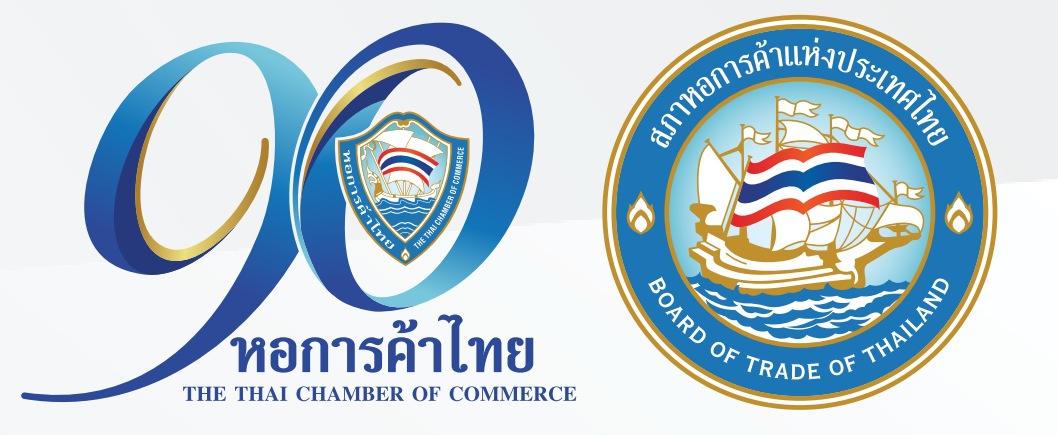

# กรณี ยังไม่เป็นสมาชิกหอการค้า และต้องการใช้สิทธิประโยชน์ TCC Connect ให้กดสมัคร Pre-Member

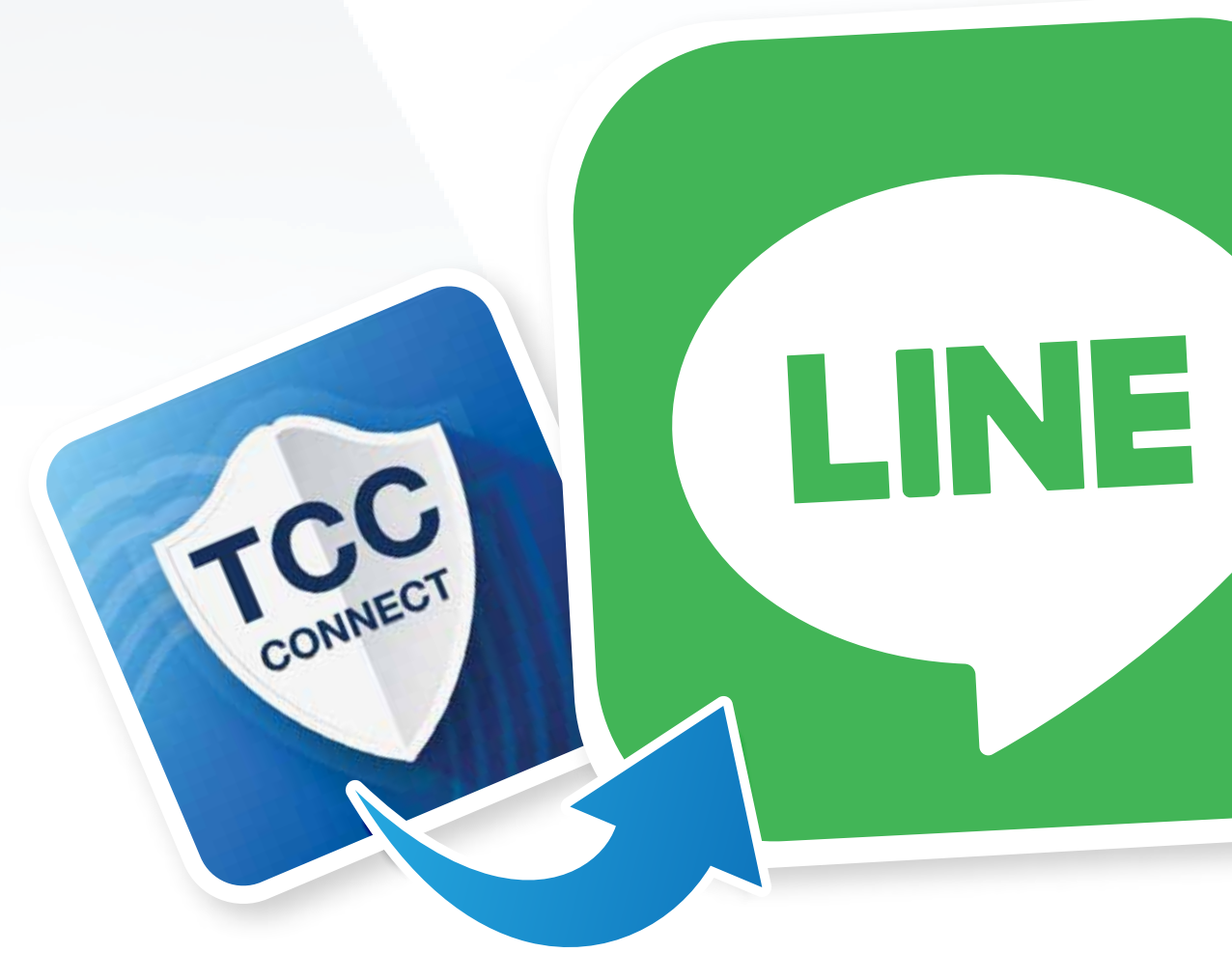

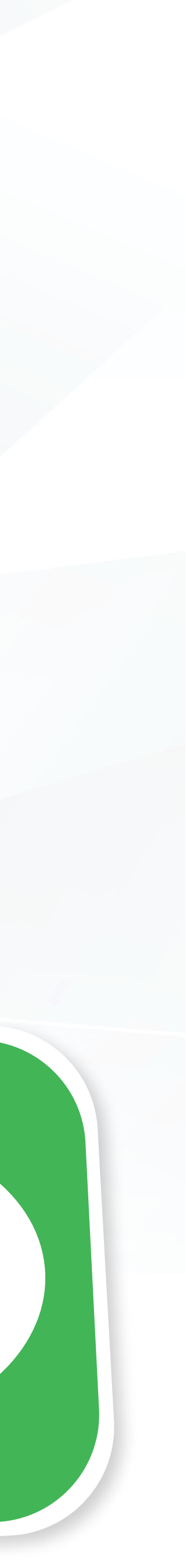

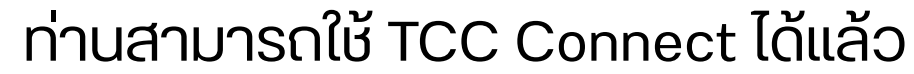

### **กรณี**ยังไม่เป็นสมาชิกหอการค้าและต้องการใช้สิทธิประโยชน์ TCC Connect ให้กด**สมัคร Pre-Member**

กรอกรหัส OTP ตามที่ระบบส่งให้ ทำเครื่องหมายถูก เพื่อยอมรับ เงื่อนไขนโยบายความเป็นส่วนตัว แล้วกด **"ยืนยัน OTP"**

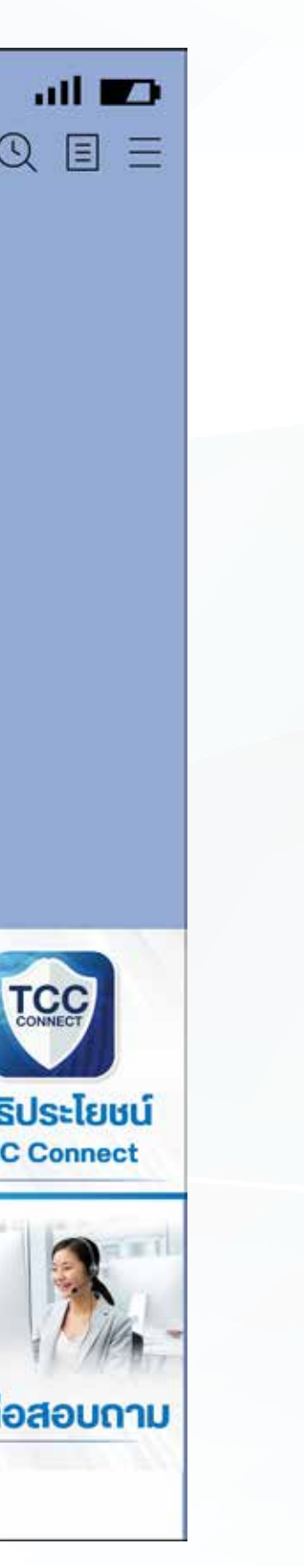

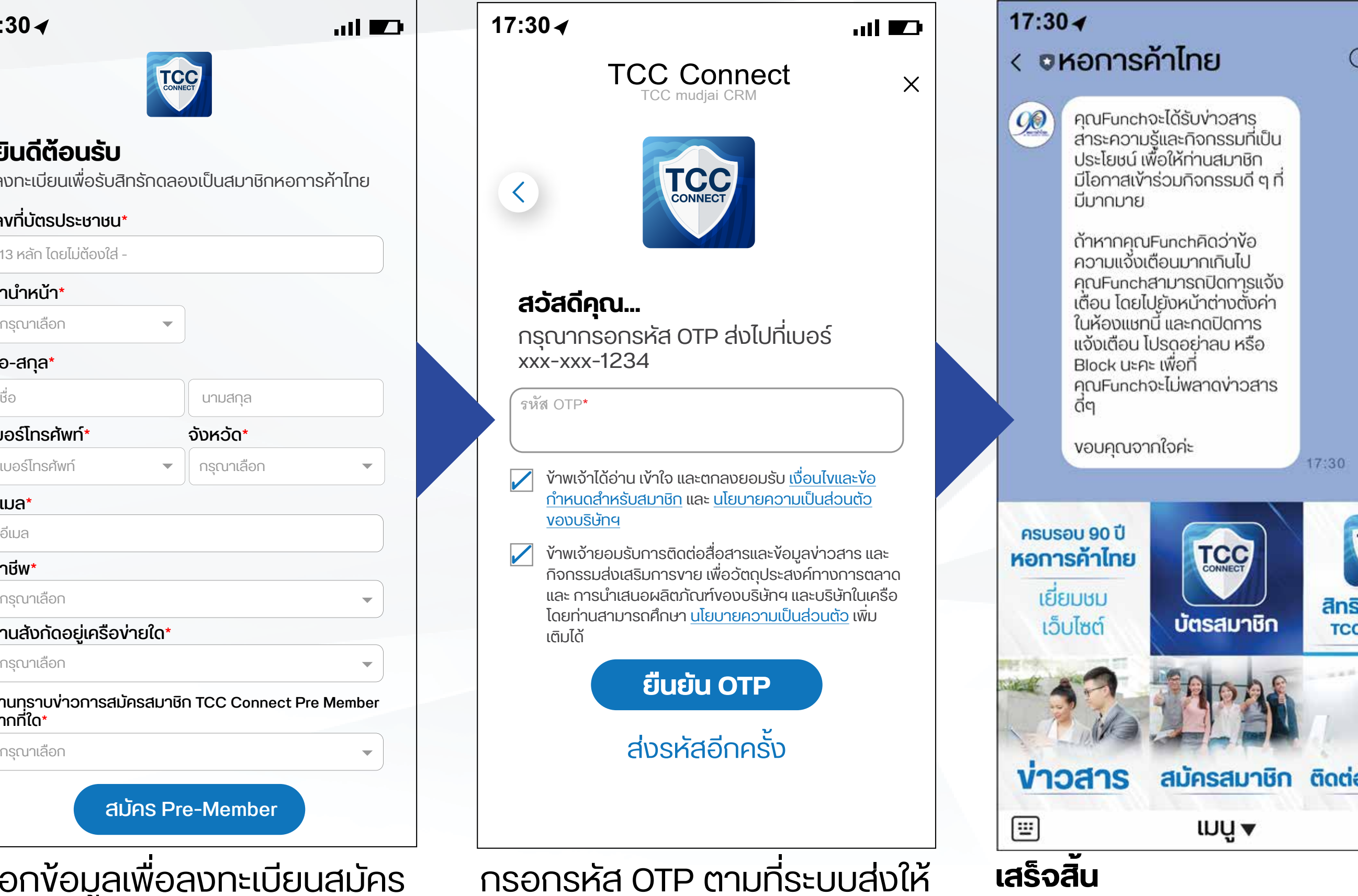

![](_page_9_Figure_1.jpeg)

หรือ**เลขบัตรประชาชน 13 หลัก**  แล้วกด **"ยืนยัน"**

![](_page_9_Picture_3.jpeg)

สมาชิก Pre-Member